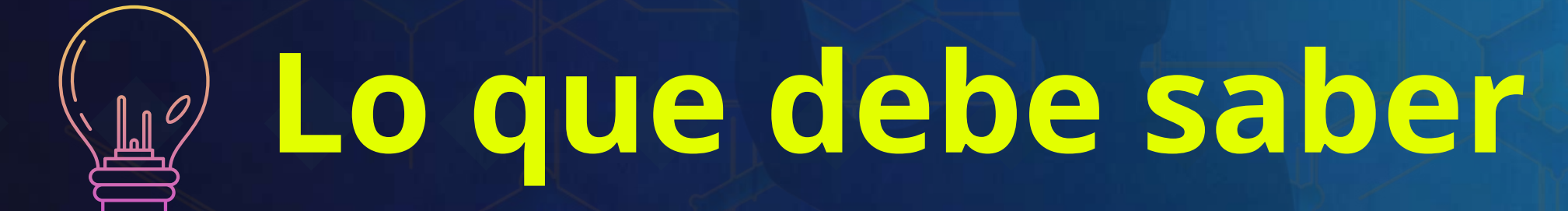

**Copy.AI:** Es una herramienta que ayuda a generar diferentes tipos de texto que pueden servir como disparadores de creatividad para la elaboración de ensayos, artículos, anuncios, blog posts, descripciones de productos, emails, posts en redes sociales, etc.

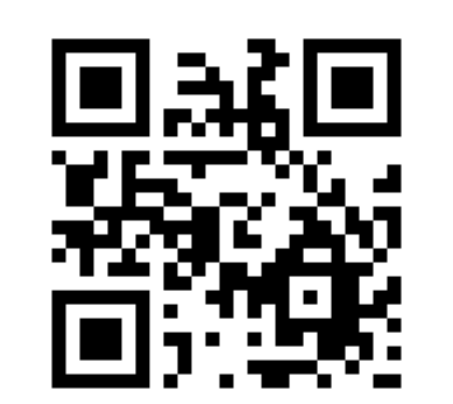

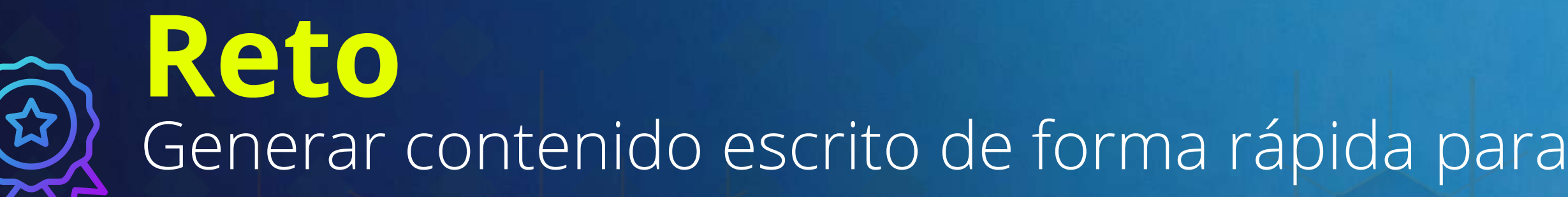

**Escanee el código y explore la herramienta**

**r**

**i**

**e**<br> **1**<br> **1**<br> **1** 

**e**

# **Herramientas de IA**

**S** 

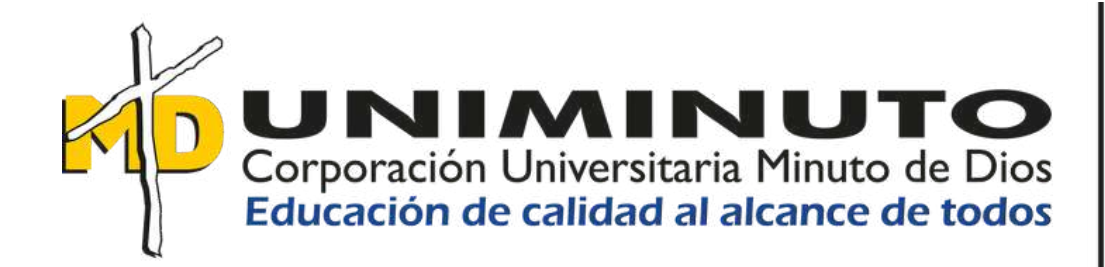

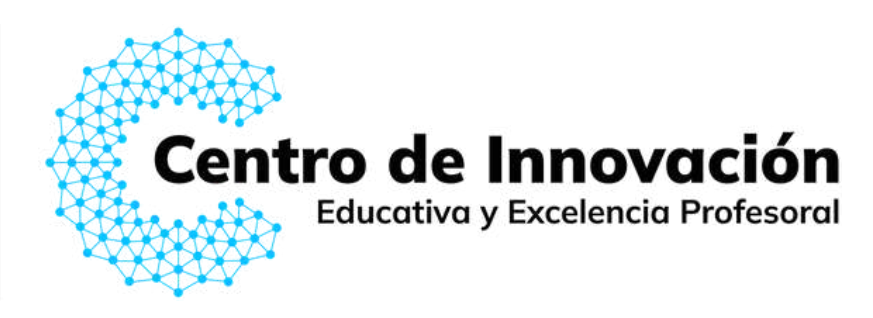

# Genere diferentes tipos de texto usando

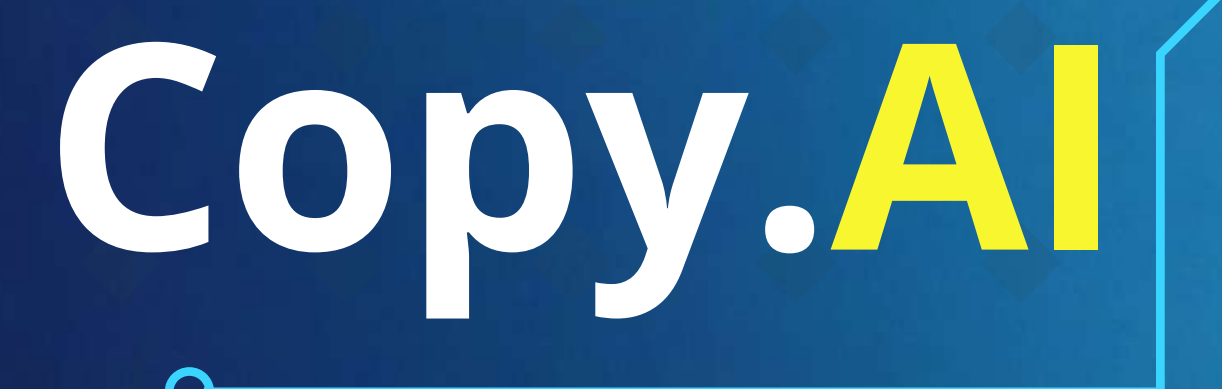

trabajar con los estudiantes.

**IA y creatividad para potenciar el ejercicio docente.**

Copy.AI ofrece plantillas que le pueden ayudar a la elaboración de contenido específico, por ejemplo: Seleccione *Introducción a un guión de video* y posteriormente de click en *Iniciar Nuevo Proyecto.*

Personalice su experiencia diligenciando la encuesta de caracterización de usuario

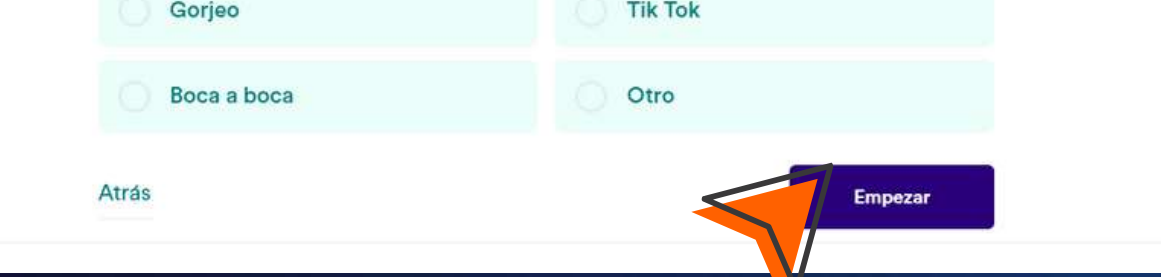

#### **Paso 4**

#### **Paso 3**

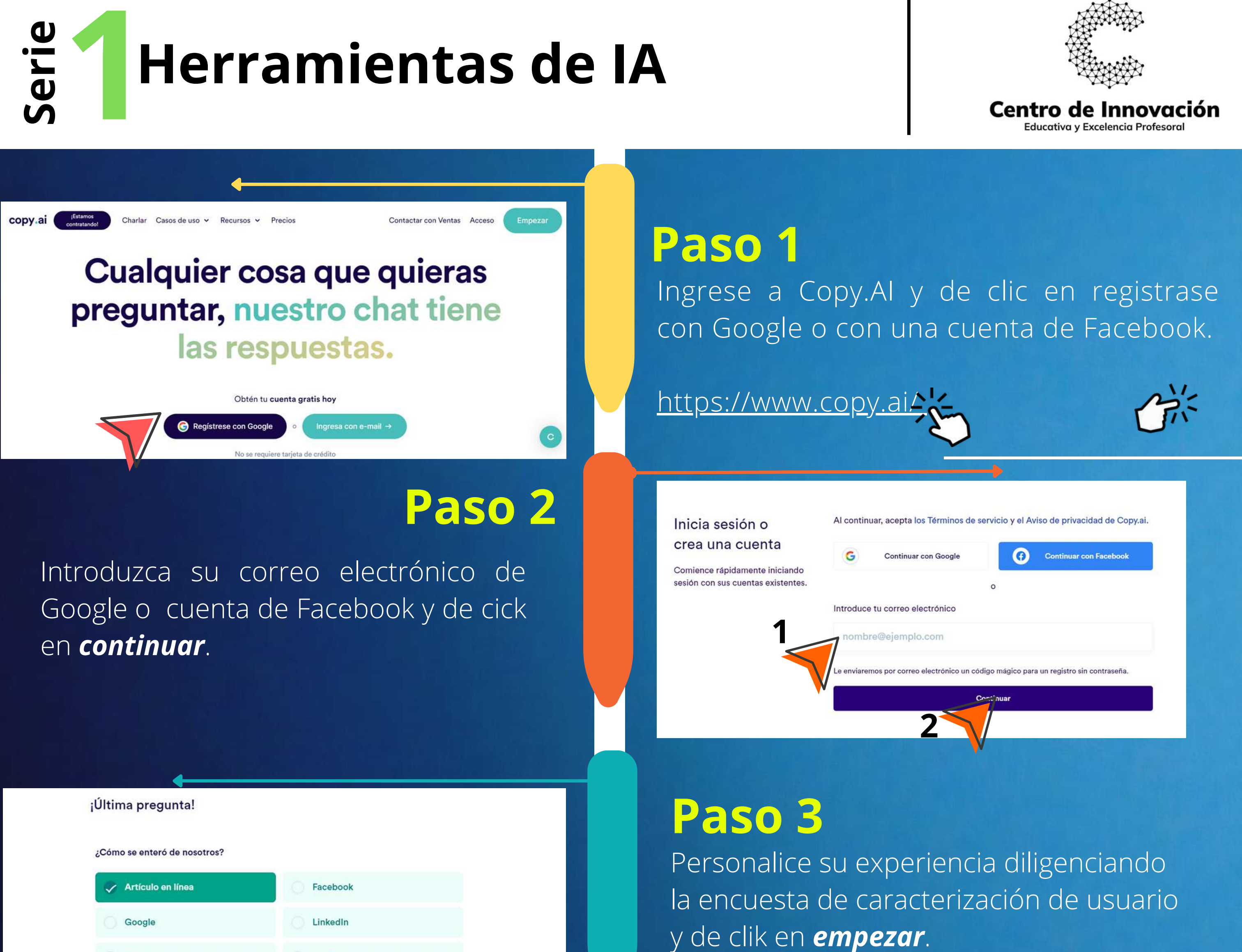

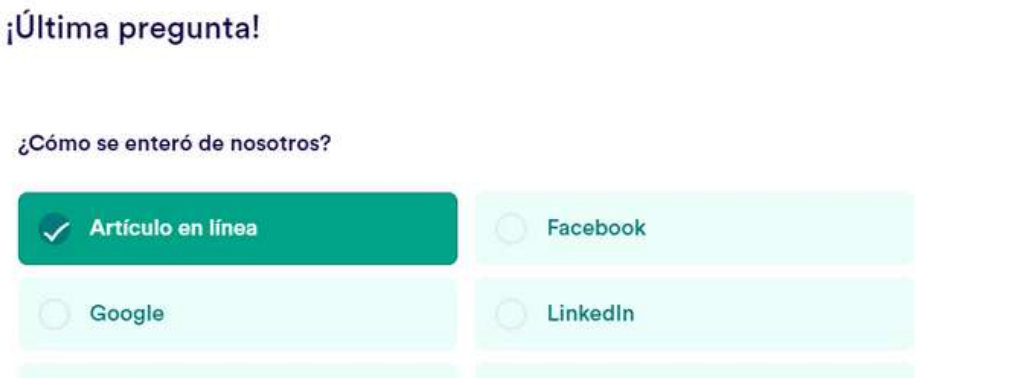

Ubíquese en la caja de texto que se encuentra en la parte inferior donde puede escribir una tarea (Copy.AI solamente crea texto), tenga en cuenta que entre más detallada sea la solicitud mejor será el resultado. Por ejemplo: *"cree un artículo sobre modelos pedagógicos".*

# **Paso 5**

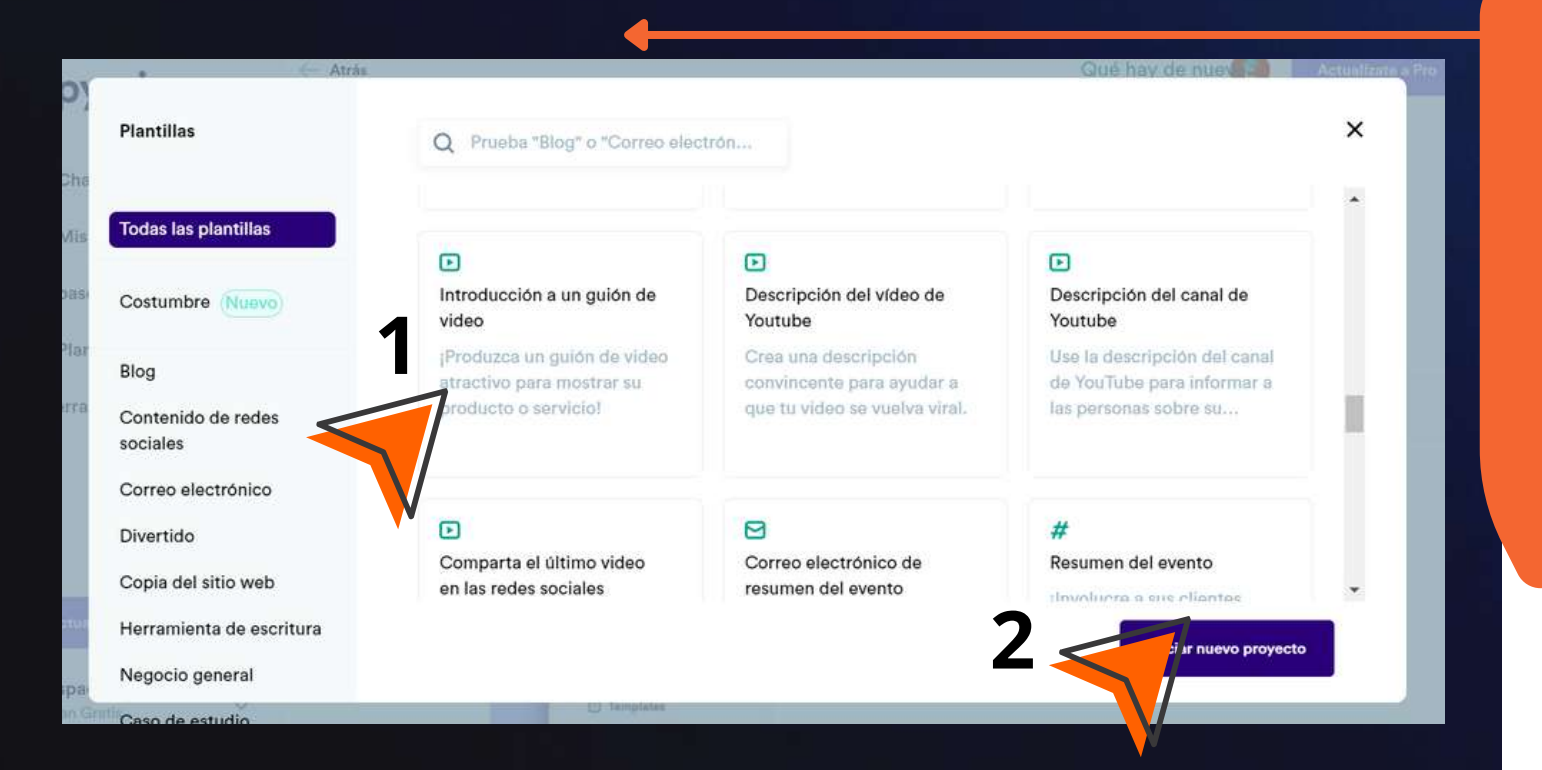

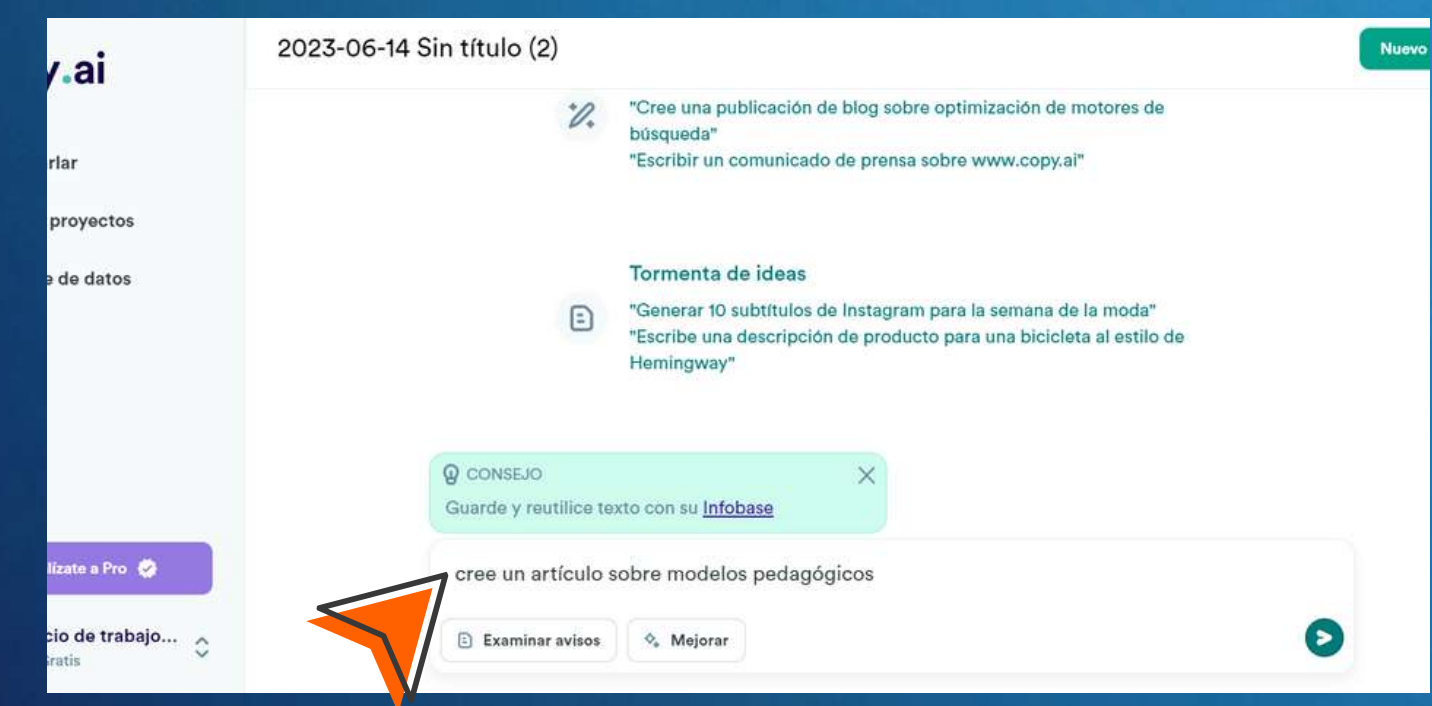

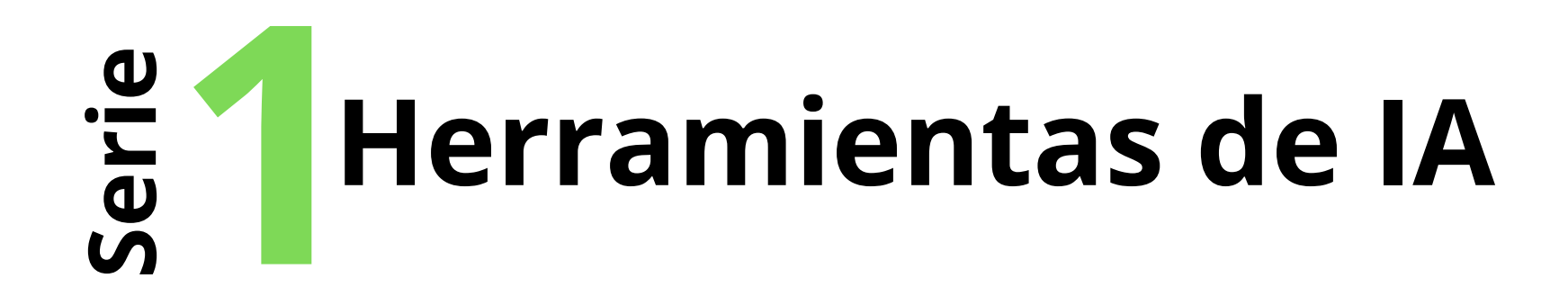

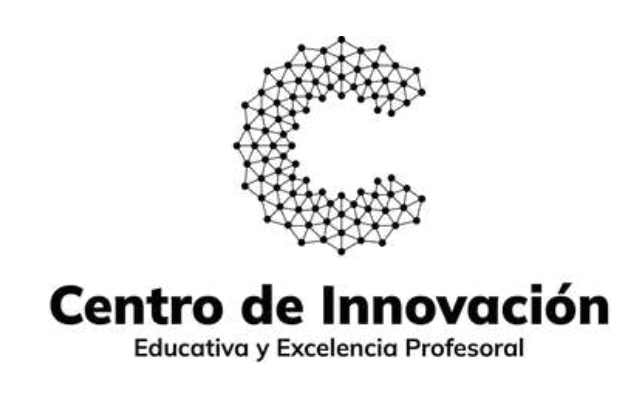

Profesor de **UNIMINUTO** ¿Quiere profundizar sobre este y otros recursos para innovar en sus clases? **Agende su cita con los consultores de innovación**

La versión básica permite la creación de textos con un total de 2000 palabras al mes. La versión premiun permite la creación de textos con palabras ilimitadas por mes. Para el registro NO solicita tarjeta de crédito.

- ¿Qué buscas crear?
- ¿Cuáles son los puntos principales que desea cubrir?

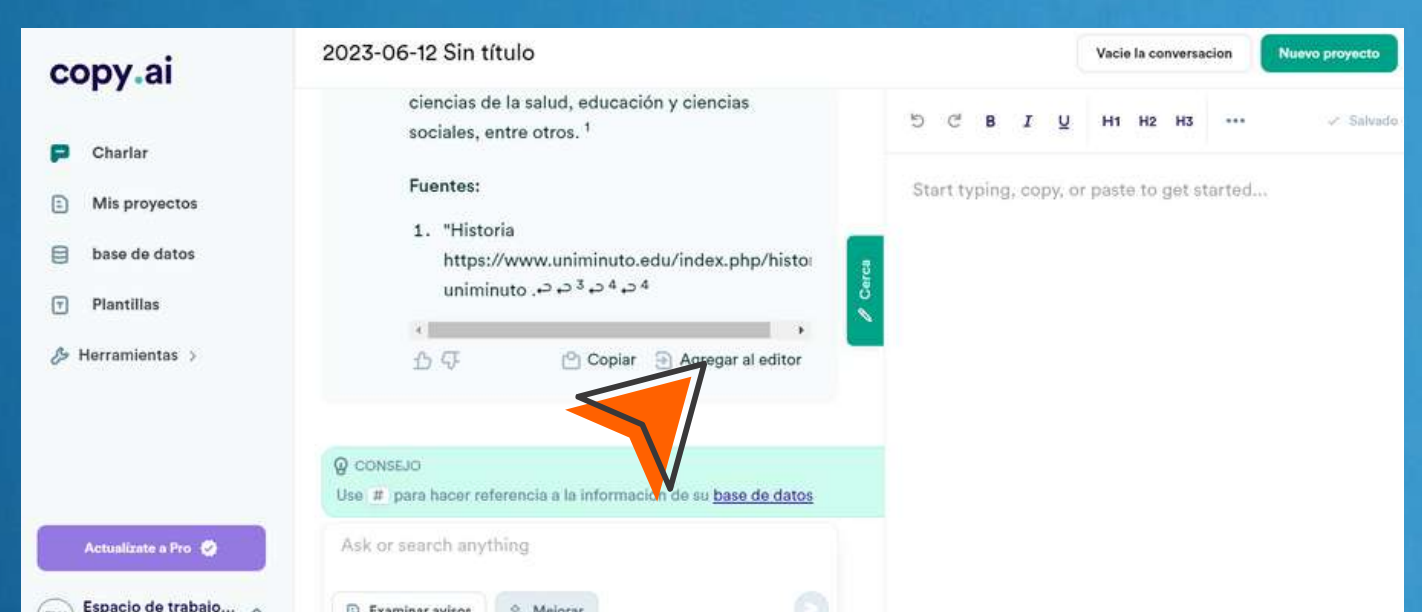

En este espacio puede darle formato al texto, revisar la redacción y copiarlo en el portapapeles. Algo muy interesante es que Copy.AI generalmente entrega las fuentes

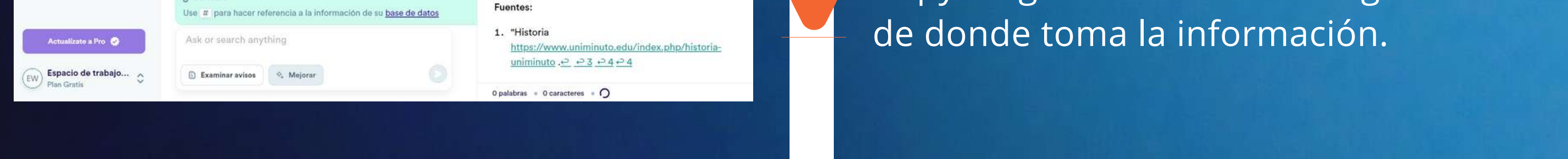

## **Tener en cuenta:**

Q CONSEJ

#### **Paso 6**

Adaptar el resultado (texto) conforme a lo que usted requiere y al uso que le vaya a dar. Esta herramienta de IA es un **apoyo** para optimizar y dinamizar el trabajo pedagógico del profesor.

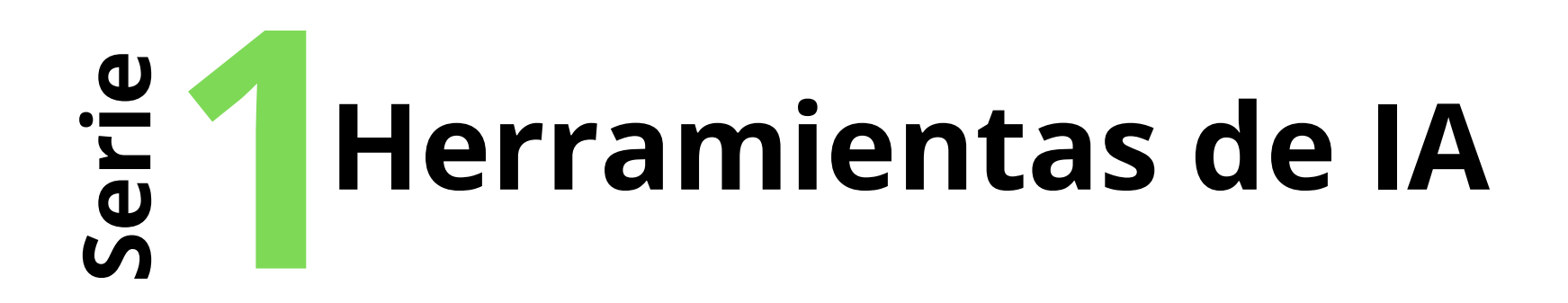

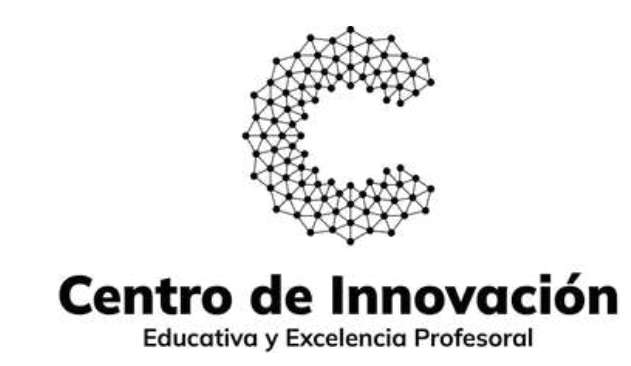

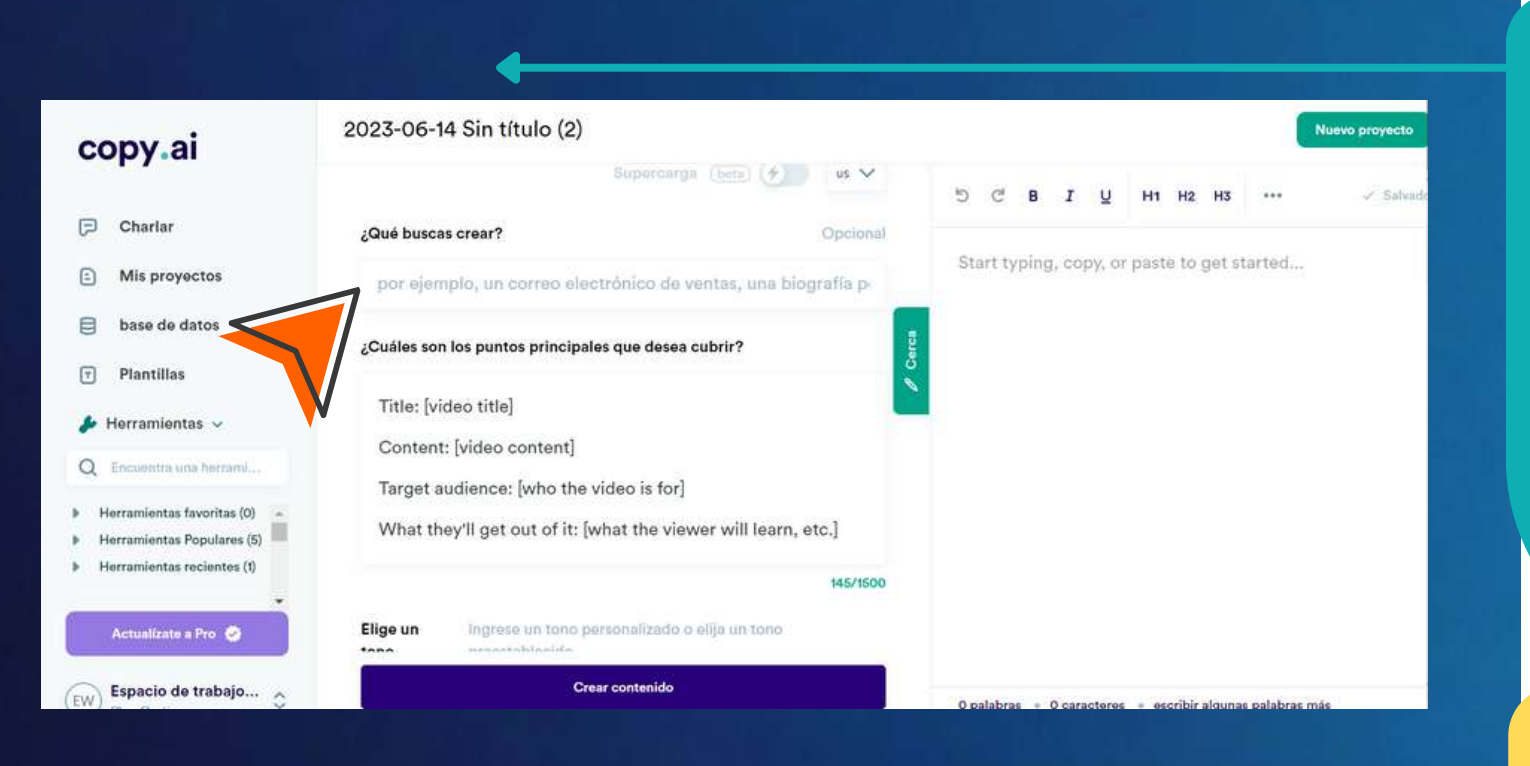

Siga una a una las instrucciones y diligencie los espacios donde se solicta información como:

# **Paso 7**

Una vez se tiene el texto, se puede dar click en *Agregar al editor*, en este espacio se puede editar el texto que Copy.Ai entrega como resultado.

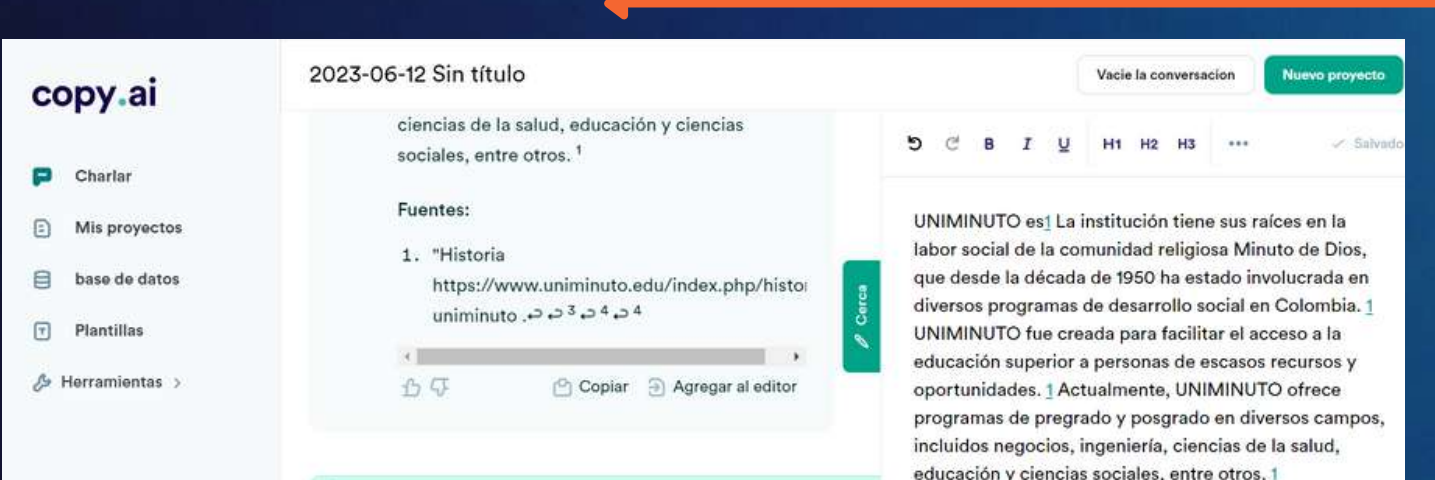

## **Paso 8**

Al finalizar el trabajo se sugiere lo siguiente:

**Evaluar** la pertinencia y correspondencia del contenido generado.

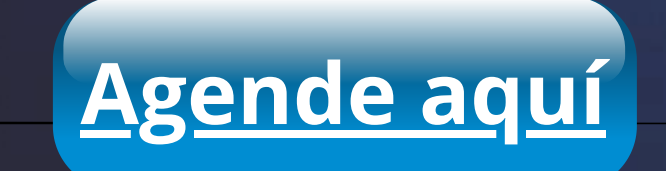